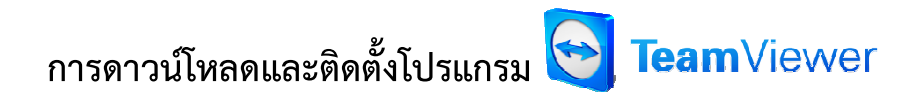

1. เข้าไปดาวน์โหลดโปรแกรม TeamViewer ได้ที่เว็บไซต์ <u>http://www.teamviewer.com/th/index.aspx</u>

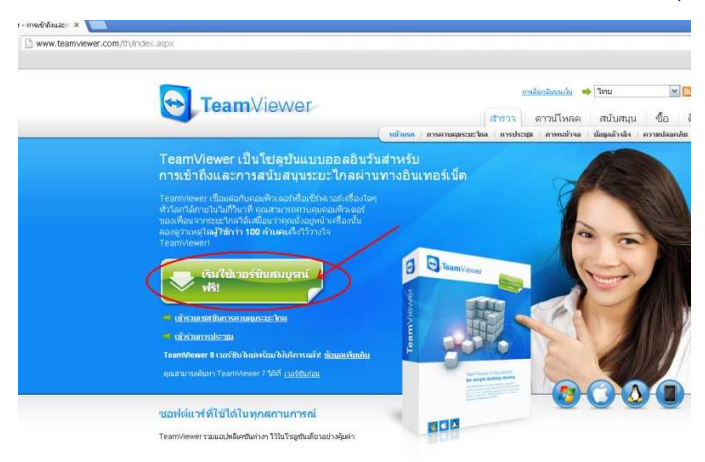

2. ดับเบิ้ลคลิกที่ตัว TeamViewer\_Setup.exe ที่ได้ดาวน์โหลดมา...

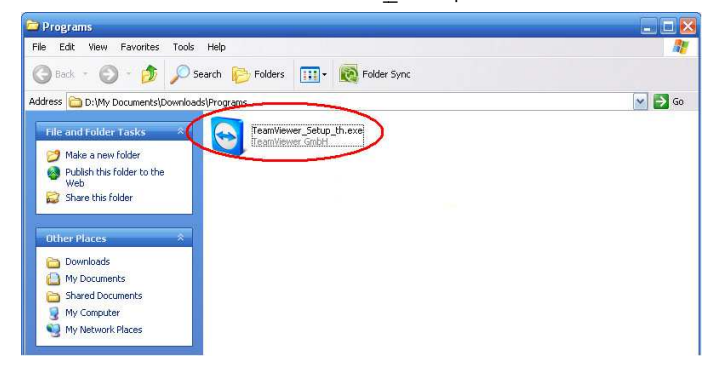

## 3. เลือก Install และกด Next

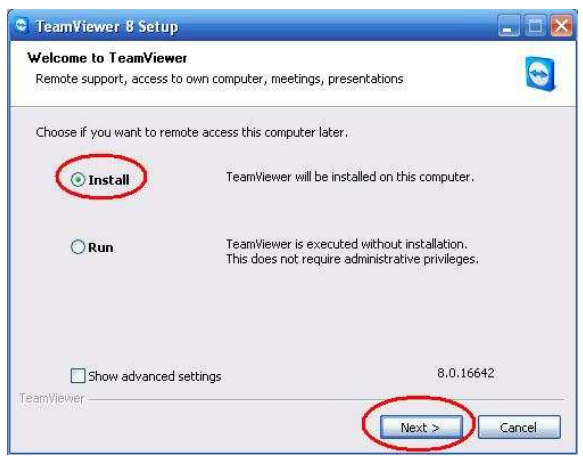

4. เลือก personal/non-commercial use (ที่เลือกรายการนี้เพราะเราจะใช้ฟรี) และกด Next

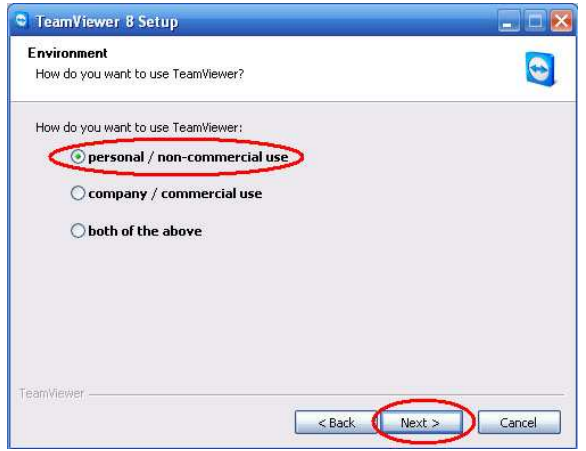

5. เลือก I accept the terms in the License Agreement และ เลือก I agree that I will only use TeamViewer for non-commercial and private use จากนั้นคลิกปุ่ม Next

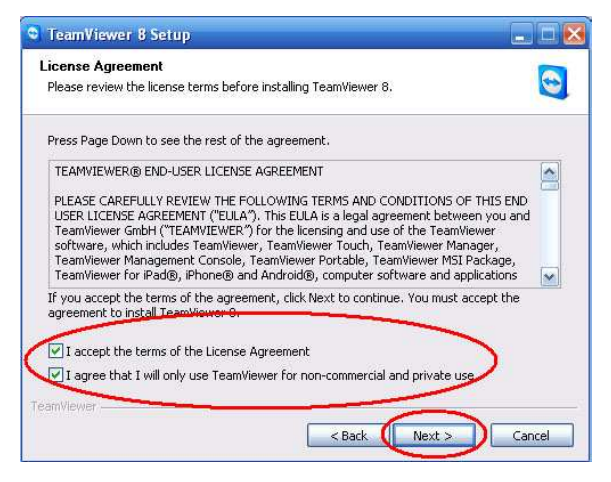

6. เลือก No(default) และกด Finish

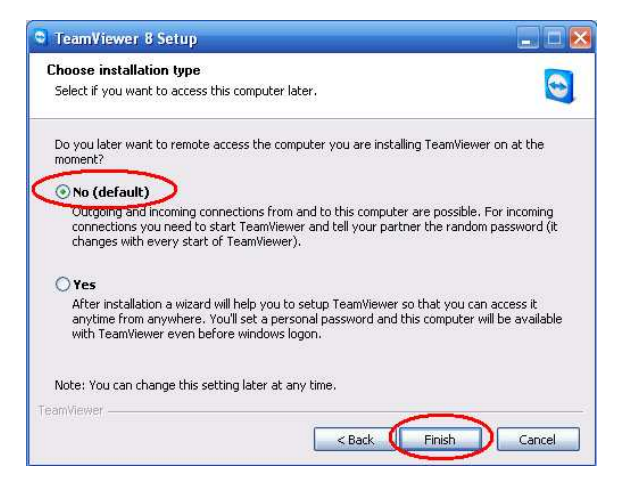

## 7. รอการติดตั้งโปรแกรม...

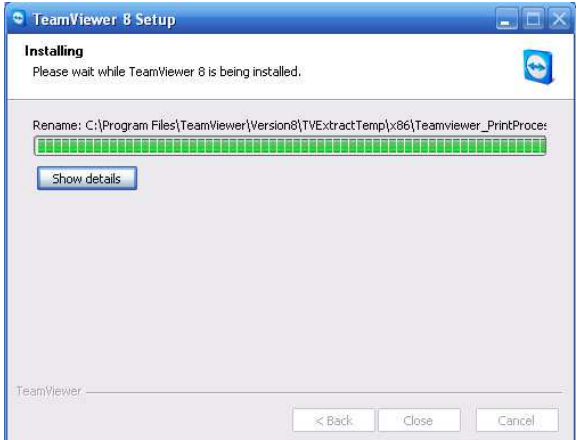

8. เริ่มต้นใช้งานโปรแกรม โดยให้เราจํา ID และ Password ที่ขึ้นมา เพื่อจะบอกกับผู้ที่จะเขาควบคุมเครื่อง

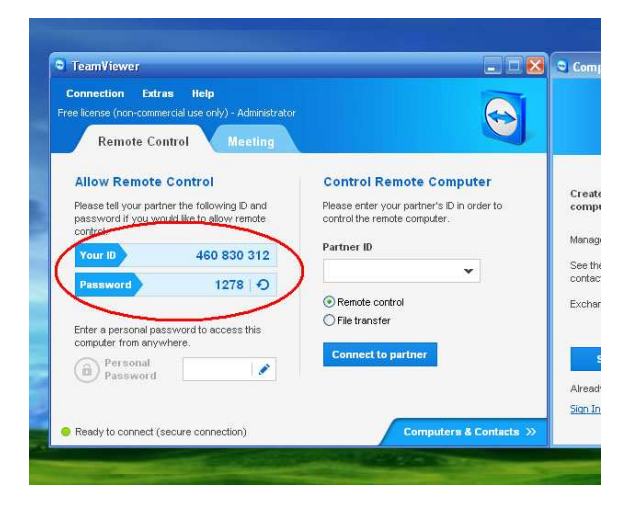

9. แล้วรอเพื่อให้ผู้เข้าควบคุมเครื่องเข้าใช้และทำงานตามปกติ